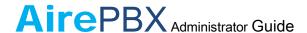

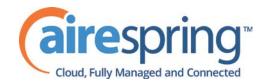

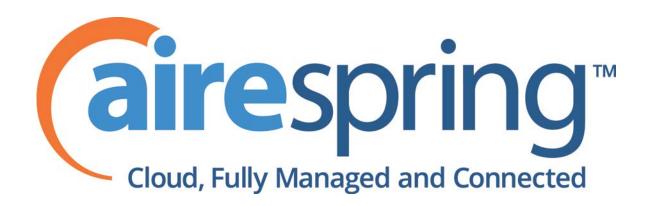

# AirePBX

**Administrator Guide** 

Third Quarter 2012

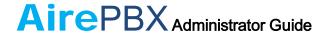

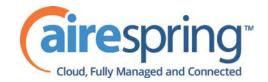

# **Contents**

| 1        |    | Introduction                                       | 1-2  |
|----------|----|----------------------------------------------------|------|
|          | 1. | Purpose of this guide                              | 1-2  |
|          | 2. | Other guides                                       | 1-2  |
| <u>2</u> |    | CommPortal Business Group Administrator (BG Admin) | 2-1  |
|          | 1. | Accessing CommPortal BG Admin                      | 2-1  |
|          | 2. | Logging into CommPortal BG Admin                   |      |
|          | 3. | Using CommPortal BG Admin                          | 2-2  |
| <u>3</u> |    | Managing lines with BG Admin                       | 3-1  |
|          | 1. | Creating and managing departments                  | 3-1  |
|          | 2. | Moving lines between departments                   | 3-3  |
|          | 3. | Logging into a user's account                      | 3-3  |
| <u>4</u> |    | Managing phones with BG Admin                      | 4-1  |
|          | 1. | Modify phone description                           | 4-1  |
|          | 2. | Moving phones between departments                  | 4-2  |
|          | 3. | Assigning a line to a phone                        | 4-2  |
|          | 4. | Removing a line from a phone                       | 4-2  |
|          | 5. | Phone profiles                                     | 4-3  |
|          |    | 4.5.1 Managing phone profiles                      | 4-3  |
|          |    | 4.5.2 Adding a new phone profile                   | 4-3  |
|          |    | 4.5.3 Modifying a phone profile                    |      |
|          | _  | 4.5.4 Logging out of the Phone Profile Editor      | 4-10 |
|          | 6. | Modifying phone configuration as user              |      |
|          | 7. | Copying phone configuration                        | 4-10 |
|          | 8. | Installing a new phone                             | 4-10 |
|          | 9. | Replacing with an identical phone model            | 4-11 |
|          |    | 4.9.1 Replacing with a different phone model       | 4-11 |
| <u>5</u> |    | Managing Multi Line Hunt Groups (MLHGs)            | 5-1  |
|          | 1. | Viewing MLHGs                                      | 5-1  |
|          | 2. | Moving MLHGs to another department                 | 5-1  |
|          | 3. | Viewing and modifying MLHG                         | 5-2  |
|          |    | 5.3.1 MLHG pilots                                  | 5-2  |
|          |    | 5.3.2 MLHG lines                                   | 5-3  |
|          |    | <u>5.3.3</u> <u>Settings</u>                       | 5-5  |

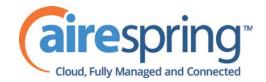

# AirePBX Administrator Guide

| <u>6</u>  |            | Managing Call Pickup Groups                             | 6-1  |
|-----------|------------|---------------------------------------------------------|------|
|           | 1.         | Viewing Call Pickup Groups                              | 6-1  |
|           | 2.         | Moving Call Pickup Groups to another department         | 6-1  |
|           | 3.         | Adding Call Pickup Groups                               | 6-2  |
|           | 4.         | Deleting Call Pickup Groups                             | 6-2  |
|           | 5.         | Viewing and Modifying Call Pickup Groups                |      |
|           |            | 6.5.1 Managing Call Pick Up Group lines                 |      |
|           |            | 6.5.2 Settings                                          | 6-4  |
| <u>7</u>  |            | Managing Short Codes                                    | 7-1  |
|           | 1.         | Viewing Short Codes                                     | 7-1  |
|           | 2.         | Moving Short Codes to another department                | 7-1  |
|           | 3.         | Adding Short Codes                                      | 7-2  |
|           | 4.         | Adding Short Code ranges                                |      |
|           | 5.         | Deleting Short Codes and Short Code ranges              | 7-3  |
|           | 6.         | Modifying Short Codes                                   | _ ^  |
|           | 7.         | Modifying Short Code ranges                             | 7-4  |
| •         |            |                                                         |      |
| <u>8</u>  | 1          | Managing Extensions                                     | 8-1  |
|           | 1.         | Viewing Extensions                                      | 8-1  |
|           | 2.         | Adding Extensions                                       | 8-1  |
|           | 3.         | Adding Extension ranges                                 | 8-2  |
|           | 4.         | Deleting Extensions and Extension ranges                |      |
|           | 5.         | Modifying Extensions                                    | 8-2  |
|           | 6.         | Modifying Extension ranges                              | 8-3  |
| 9         |            | Managing account codes                                  | 9-1  |
|           | 1.         | Viewing and modifying account code settings             | 9-1  |
|           | 2.         | Modifying settings                                      | 9-1  |
|           | ۷.         | 9.2.1 Modifying call types requiring account codes      | 9-1  |
|           |            | 9.2.2 Choosing Validated or Non-validated Account Codes | 9-2  |
|           |            | 9.2.3 Setting account code length                       | 9-2  |
|           |            | 9.2.4 Blocking access after incorrect account codes     | 9-3  |
|           |            | 9.2.5 Setting individual line properties                | 9-3  |
|           |            | 9.2.6 Configuring account codes                         | 9-3  |
|           | <u>9.3</u> | Niewing and modifying account code settings for a line  | 9-4  |
| <u>10</u> |            | Auto-Attendant - Premium Attendant                      | 10-1 |
|           | <u>10</u>  | .1 Overview                                             | 10-1 |

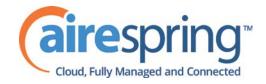

# AirePBX Administrator Guide

| 10.2 Promium Attendant                                | 10-1                                         |
|-------------------------------------------------------|----------------------------------------------|
|                                                       | 10-1<br>10-1                                 |
| <del></del>                                           | 10-2                                         |
| <u> </u>                                              | 10-3                                         |
|                                                       | 10-6                                         |
| <u> </u>                                              | 10-9                                         |
|                                                       | 10-12                                        |
| 10.2.7 Configuring Premium Attendant advanced options | 10-13                                        |
| 10.2.8 Activating Premium Attendant                   | 10-14                                        |
| Music On Hold                                         | 11-1                                         |
| 11.1 CommPortal access                                | 11-1                                         |
| 11.1.1 Logging in                                     | 11-1                                         |
|                                                       | 11-1                                         |
| 11.1.3 Managing recordings                            | 11-2                                         |
| 11.1.4 Assigning recordings to lines                  | 11-3                                         |
| 11.2 Phone access                                     | 11-5                                         |
|                                                       | 11-5                                         |
|                                                       | 11-5                                         |
| Glossary                                              | A-1                                          |
|                                                       |                                              |
| A.2 Logging into CommPortal as another user           | A-1                                          |
| A.3 Phones                                            | A-1                                          |
| A.4 Phone numbers                                     | A-2                                          |
|                                                       |                                              |
|                                                       |                                              |
|                                                       |                                              |
|                                                       |                                              |
|                                                       |                                              |
|                                                       |                                              |
|                                                       |                                              |
|                                                       |                                              |
|                                                       |                                              |
|                                                       |                                              |
|                                                       |                                              |
|                                                       |                                              |
| A.13.1 Auto Attendant – Premium Attendant             | A-6                                          |
|                                                       |                                              |
| A.14.1 Music On Hold performing rights                |                                              |
|                                                       | 10.2.5   Configuring Premium Attendant Menus |

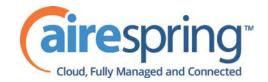

# 1 Introduction

# 1.1 Purpose of this guide

Welcome to your new phone system!

This guide is intended to help Administrators of an AireSpring Hosted IP PBX phone system perform the various tasks needed to administer the system, such as

- Adding new lines to the system
- Setting up your call groups
- Configuring your automated receptionist.

It is split into sections which describe how to configure aspect of your phone system.

There is a glossary at the end of this guide which explains the important concepts your phone system uses.

# 1.2 Other guides

There are other guides which you may need to refer to when administering your phone system, and you will need to provide to the users of your phone system. These are:

- AirePBX Feature Overview Guide. This guide provides an overview of the phones, features and user interface CommPortal.
- AirePBX End User Guide. This guide describes how end users should use all of the functions and features of your phone system. You should distribute copies of this document to all of your end users.

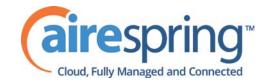

# **CommPortal Business Group** Administrator (BG Admin)

CommPortal provides a web interface to your phone system, and allows end users and Business Administrators to modify their settings. There are two CommPortal interfaces.

- 1. The first is for regular users to manage their business telephony settings.
- 2. The second is for Business Administrators to modify both global settings for the business and to modify end-users' settings.

The second of these interfaces is the one which you will use to administer the phone system and is described by this document. For more details on using the first interface, please see the AirePBX End User Guide.

### 2.1 **Accessing CommPortal BG Admin**

To configure BG lines, and to manage their BG's lines and services, a BG Administrator should log in using a separate login page to regular users. For example, if BG Line Users log in at http://www.example.com/business, a BG Administrator might log in at http://www.example.com/business/bg. The BG Administrator login page sends the BG Administrator to the BG Administrator section of the default web UI.

CommPortal is supported on the latest versions of all major browsers and operating systems. This includes:

- Microsoft Internet Explorer version 6 or later
- Firefox version 3 or later
- Google Chrome version 4 or later (Windows only)
- Safari version 5 or later (Mac OS X only)

It is supported on the following operating systems:

- Microsoft Windows 2000
- Microsoft Windows XP
- Microsoft Windows Vista
- Microsoft Windows 7
- Mac OS X 10.6, Snow Leopard
- •Mac OS X 10.7 (Lion)

JavaScript must be enabled.

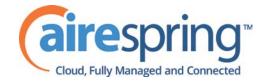

# 2.2 Logging into CommPortal BG Admin

The following shows a sample CommPortal login page.

Figure 1: CommPortal login page

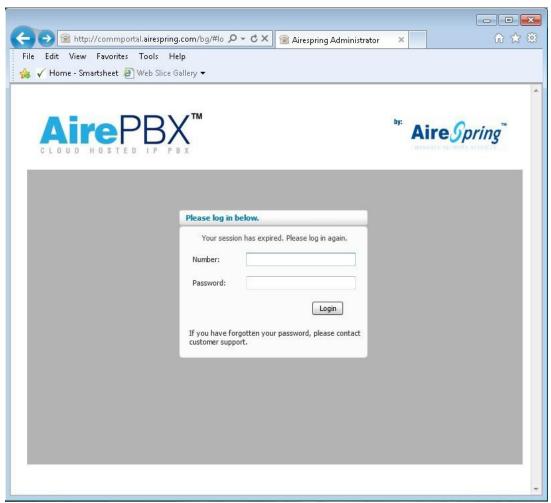

To log into CommPortal, follow these steps:

- 1. Enter a phone number with administrative access
- 2. Enter the password
- 3. Click on *Login*.

### 2.3 Using CommPortal BG Admin

Once you are logged into CommPortal you are presented with the Business Group Administrator's homepage.

• Down the left hand side of this page are a series of links which take you to the different pages within CommPortal.

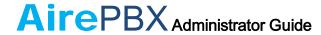

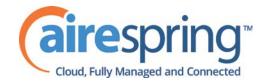

- The main panel shows the contents of the page you've selected.
- On the top right hand side of the page is a sprocket icon which launches a drop down menu that: **⇔** -
  - Log you out of CommPortal.
  - Refresh the current CommPortal page.
  - Open a new browser window with detailed help on using the current page.

Help

Refresh

Logout

Figure 2: CommPortal Business Group Administrator homepage

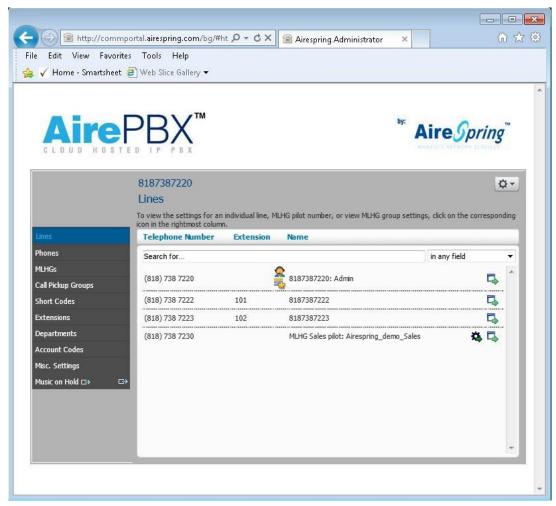

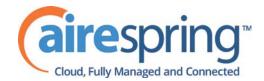

# Managing lines with BG Admin

The Lines page is the CommPortal Business Group Administrator's homepage and it will display once you've logged in.

Figure 3: CommPortal Business Group Admin Lines display

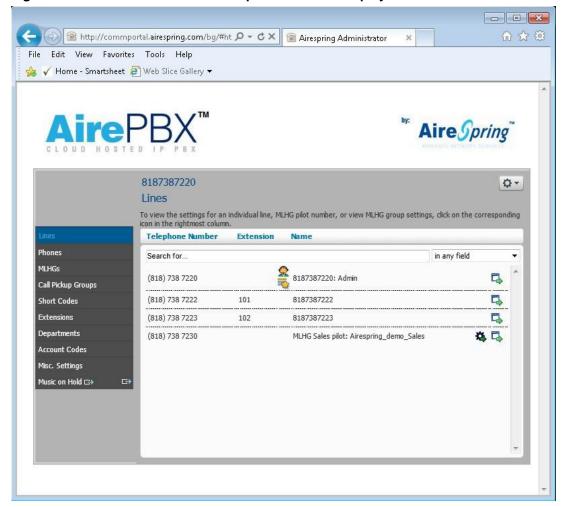

This menu shows all the lines within the department that you are an administrator of. To view lines that are in sub-departments, select the sub-department using the drop-down list at the top of the page.

### 3.1 Creating and managing departments

The BG Admin has the ability to create departments within the business group. To create a business group follow these steps:

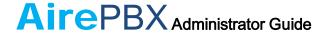

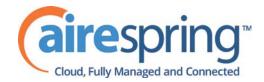

Figure 4: Add Department dialog box

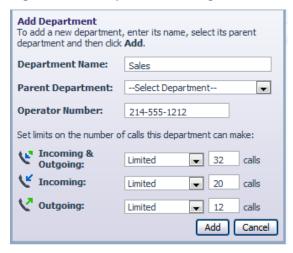

- 1. From the BG Admin Page select the Departments link on the left of the page. Click the *Add Department* button at the bottom of the page and the dialog shown above will appear.
- 2. Enter the following information.
  - 1. Department Name
  - 2. Parent Directory If this is a top level department, you will use the Business Group Name. If this is a sub department, this will be the upper level department
  - 3. Operator Number Enter the number of the line that will act as operator for this department
  - 4. If you plan to limit the number of calls allowed for this department, enter the following information
    - 1. Incoming & Outgoing Enter the total number of combined concurrent calls that this department will be permitted to have active at any given time.
    - 2. Incoming Enter the total number of concurrent incoming calls that this department will be permitted to have active at any given time.
    - 3. Outgoing Enter the number of concurrent outgoing calls that this department will be permitted to have active at any given time.

NOTE: To allow any mix of incoming & outgoing enter the same value in all three fields, or set both the Incoming and the Outgoing fields to Unlimited.

Some example departments are given below.

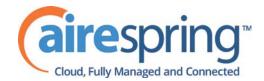

Figure 5: Example departments

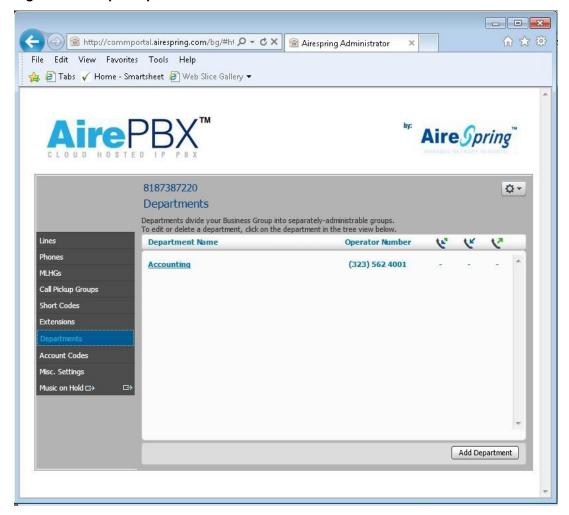

### 3.2 Moving lines between departments

To move lines between departments, follow these steps:

- 1. Select the line using the checkbox to the left of the line
- 2. Select the department you wish to move the line to using the drop-down list at the bottom of the page.
- 3. Click on the Move button.

### 3.3 Logging into a user's account

To log on as a regular user, follow these steps:

1. Select the Individual Line icon to the right of the line.

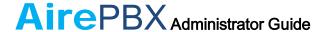

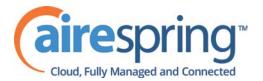

2. This will launch the regular CommPortal interface for that line in a new browser window.

Figure 6: Call Manager

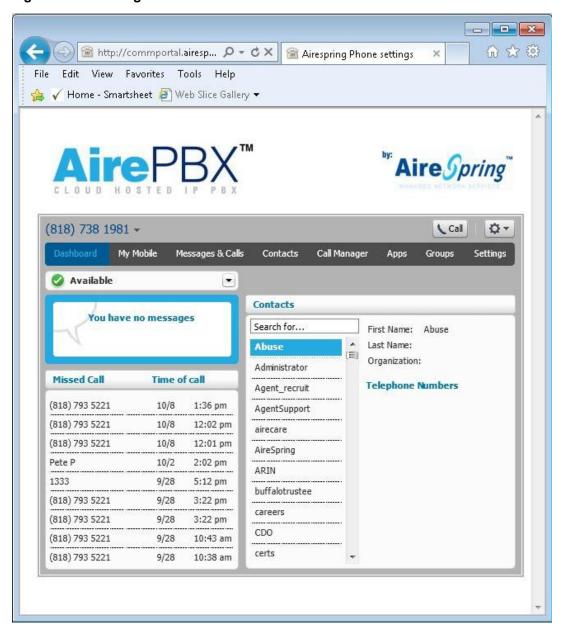

For more details on modifying settings on behalf of an individual user see the *AirePBX End User Guide*.

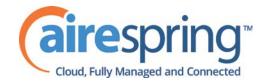

# Managing phones with BG Admin

To access the Phones page select the *Phones* link on the left hand side of the page.

Figure 7: CommPortal Business Group Admin Phones display

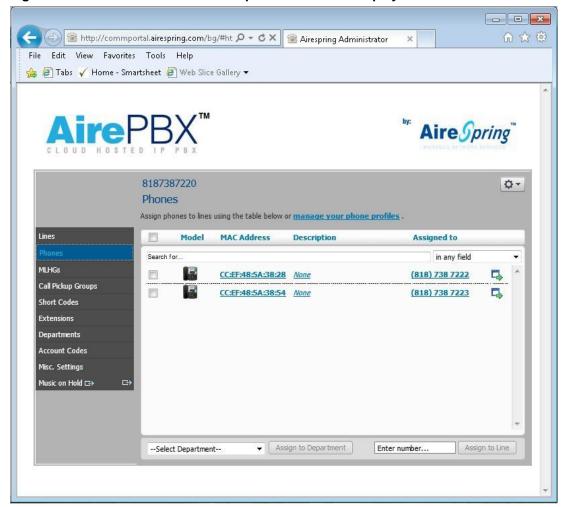

This page shows you all of the known phones in the current department. To view the phones in sub-departments, select a different department using the drop-down list at the top of the page.

#### 4.1 Modify phone description

To change the description given to a phone, follow these steps:

- 1. Click on the current description of the phone.
- 2. Enter the new description.
- 3. Click on the *Apply* button.

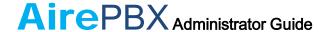

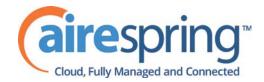

Figure 8: Modify Phone Description dialog box

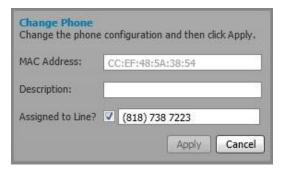

# 4.2 Moving phones between departments

To move a phone between departments, follow these steps:

- 1. Select the phone you wish to move using the checkbox to the left of the phone.
- 2. Select the department you wish to move the phone to using the drop-down list at the bottom of the page.
- 3. Click on the Assign to Department button.

# 4.3 Assigning a line to a phone

To assign a phone to a line, follow these steps:

- 1. Select the phone you wish to assign a line to using the checkbox to the left of the phone.
- 2. Enter the number of the line you wish to assign to the phone using the *Enter number* ... box at the bottom of the page.
- 3. Click on the Assign to Line button.

### 4.4 Removing a line from a phone

You may wish to remove a line from a phone if, for example, the phone breaks and you need to assign a new phone to the user.

To remove a line from a phone, follow these steps:

- 1. Select the phone by using the checkbox to the left of the phone.
- 2. Select the department the unassigned phone should be part of.
- 3. Click on the Assign to Department button.

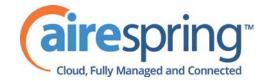

### **Phone profiles** 4.5

Note that managing phone profiles requires Adobe Flash version 9.0 or greater.

#### Managing phone profiles 4.5.1

To manage the phone profiles for the department you are an administrator for, follow these steps:

- 1. Click the manage your phone profiles link towards the top of the page.
- 2. This launches a new window with the Phone Profile Editor.

Figure 9: Phone Profile Editor

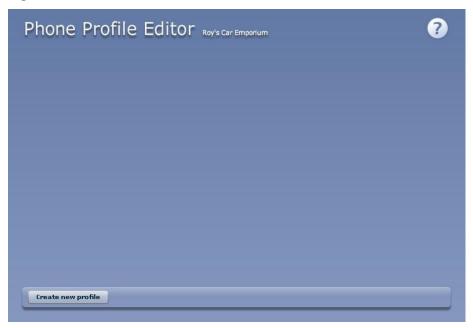

#### Adding a new phone profile 4.5.2

By default a department does not contain any phone profiles. To add a new phone profile, follow these steps:

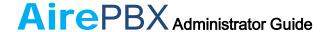

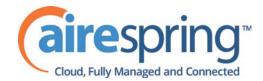

Figure 10: Create New Profile dialog box

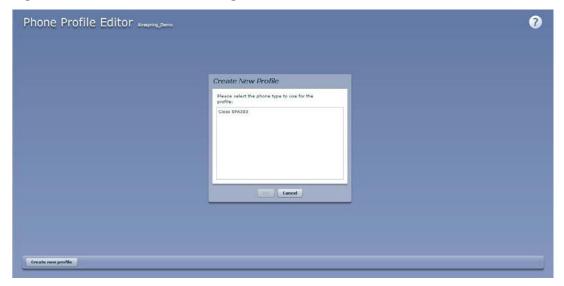

- 1. Click on the Create new profile button.
- 2. Select the type of phone you want to create a profile for.
- 3. Click on OK.
- 4. This creates a default profile for the phone.

Figure 11: Default Phone Profile

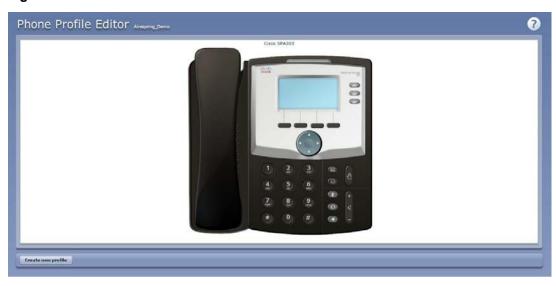

### 4.5.3 Modifying a phone profile

To modify a phone profile, follow these steps:

1. Place your mouse over the picture of the phone whose profile you want to modify.

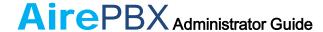

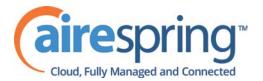

2. Select *Edit* from the drop-down list that appears.

Figure 12: Editing a Phone Profile

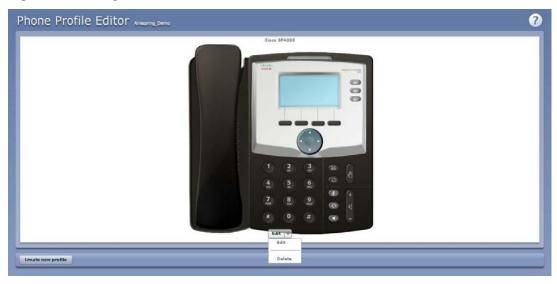

### **Configuration views**

There are two views of the phone profile configuration:

- 1. The graphical phone view. To select this view, click on the phone icon at the bottom right of the window. This is the default view.
- 2. A table view. To select the table view click on the table icon at the bottom right of the window.

### **Graphical view**

To configure a phone key, follow these steps:

- To see if a key can be configured place your mouse pointer over it.
  - If the key glows blue it can be configured.
  - If it glows red it cannot be configured.
- To select a key to be configured, click on that key.

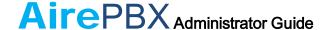

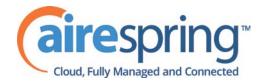

Figure 13: Key Configuration dialog box

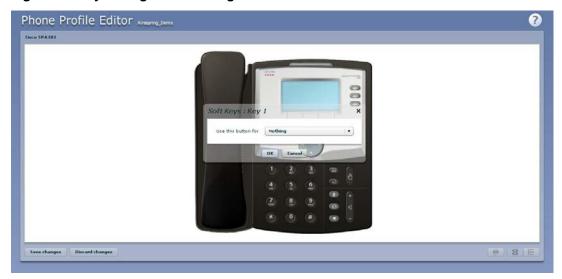

• From the drop-down list select a function for this key.

Figure 14: Key Configuration drop down menu

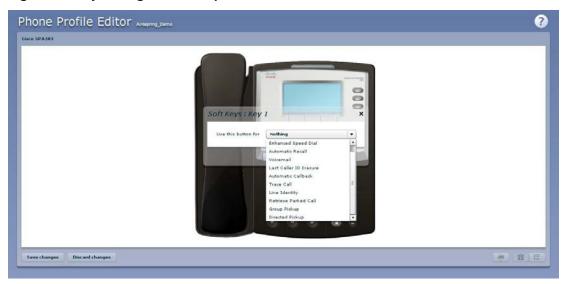

- Select a label for this key. If the phone you are configuring has a display next to the key, this is the label which will appear on the phone display for that key. If you are assigning certain types of function to a key you will also need to enter a value for that key. The functions which require this extra value are:
  - Speed Dial. The value is the telephone number to be called.
  - Enhanced Speed Dial. The value is the telephone number to be called.
  - Monitored Extension. The value is the extension number to monitor.

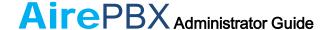

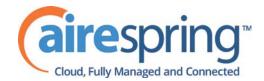

- Enhanced Monitored Extension. The value is the extension number to monitor.
- Directed Pickup. The value is the extension number you wish to pick up calls for.
- Paging Group. Select a paging group from the drop down menu.

Depending on your phone model and the level of the phone service you have subscribed to these features may not all be available to you.

Figure 15: Key Configuration dialog box with function and label selected

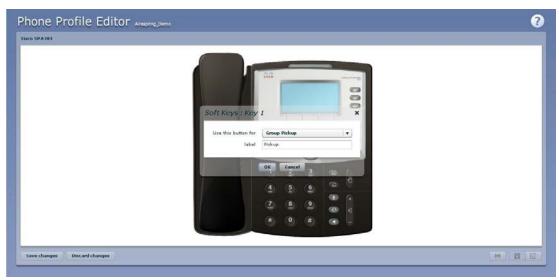

Click on OK.

Figure 16: Phone Profile with key configured

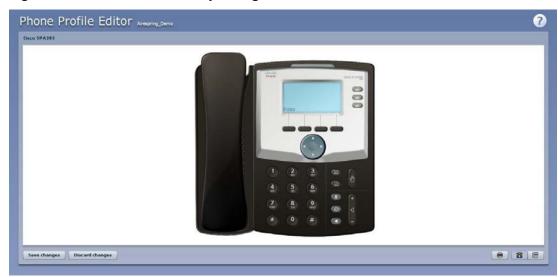

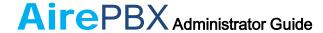

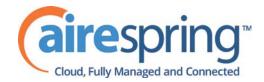

• This change has now been temporarily stored to this phone profile. To permanently save a change click on *Save changes*. Note that changes will not be applied to the actual phones themselves until they are rebooted.

Abandon any changes you have made in this session or since you last saved by clicking on *Discard Changes*.

### **Table View**

To change the value of a setting, follow these steps:

• Expand the levels in the table view until the setting you wish to change is visible.

Figure 17: Table view

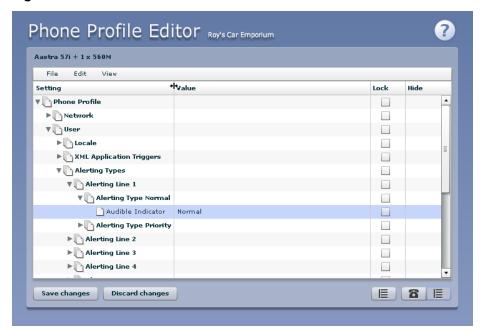

- Select the value for that setting by clicking on it.
- Depending on the type of setting you are changing this will either give you a drop-down list to select a new value from or give you a text box to enter a value. Select or enter a value.

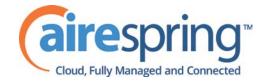

Figure 18: Changing Settings using table view

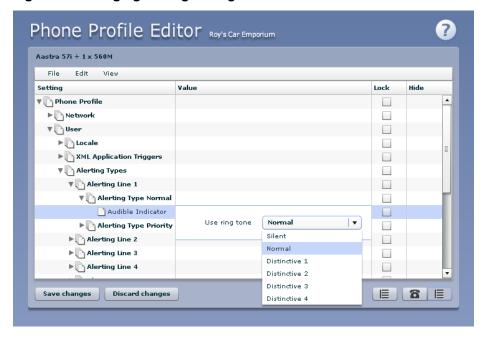

- To lock a setting so that neither end-users nor administrators of subdepartments can change it, select the Lock check-box.
- To hide a setting so that neither end-users nor administrators of subdepartments can see it, select the Hide check-box.

Figure 19: Hiding a setting using table view

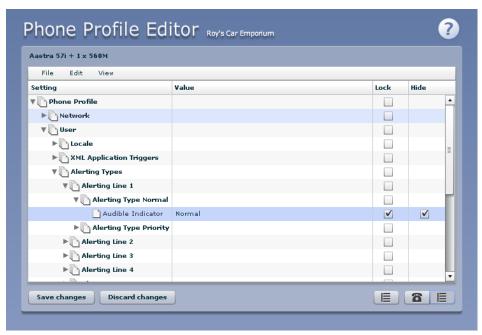

# AirePBX Administrator Guide

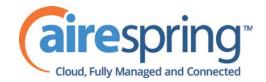

 To save your changes permanently click on Save changes. Changes won't be applied to the phones themselves until they are next rebooted.

To abandon any changes you have made in this session, or since you last saved, click on *Discard Changes*.

### 4.5.4 Logging out of the Phone Profile Editor

Close your browser window to log out of the Phone Profile Editor.

# 4.6 Modifying phone configuration as user

To log into and modify the phone settings as one of your users, follow these steps:

- 1. Click on the Individual Line icon to the right of the phone.
- 2. Follow the instructions on using the Phone Configurator to manage the configuration of individual phones which are given in the *AirePBX End User Guide*.

# 4.7 Copying phone configuration

To copy the configuration from one phone to another, follow these steps:

- 1. Modify the old phone as the user, by clicking on the Individual Line icon to the right of the phone.
- 2. Go to the table view, using the table view icon to the bottom right of the screen.
- 3. Select the Phone Profile object.
- 4. Select *Edit->Copy*.
- 5. Exit the Phone Configurator by closing the window.
- 6. Now log into the new phone as the user.
- 7. Go to the table view.
- 8. Select the Phone Profile object.
- 9. Select Edit->Paste.
- 10. Click on Save Changes.

### 4.8 Installing a new phone

To install a new phone, follow these steps.

1. Ensure the phone is compatible with our service. If you have bought the phone from AireSpring or one of our approved partners it will be compatible.

# AirePBX Administrator Guide

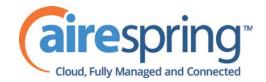

- 2. If you need to connect a PC to the network through the phone, connect the computer's Ethernet cable into the PC jack of the phone.
- 3. Connect a spare telephone Ethernet cable into the LAN or Network socket of the new phone and connect to you network jack.
- 4. The phone should now power up and retrieve its configuration from our server.
- 5. Once the phone has fully powered up, if there is no phone number configured on the phone you will need to assign the phone to a spare line to the phone using CommPortal. See section 4.3 for instructions on how to do this.

### 4.9 Replacing with an identical phone model

To replace a phone with one of an identical model, follow these steps:

- 1. Using CommPortal, copy the configuration of the existing phone to the new phone by following the instructions in Section 4.7.
- 2. Using CommPortal, remove the existing phone from the phone line, by following the instructions in section 4.4.
- 3. Using CommPortal, add the new phone to the line which was removed from the old line, by following the instructions in section 4.3.
  - Note: The new phone must be in the same department as the phone being replaced. If it isn't, you or another administrator with sufficient permissions must move the phone to the appropriate department before you can assign the line to it. Follow the instructions in section 4.2 to perform this task.
- 4. Unplug the computer's Ethernet cable from the old phone if one is plugged in.
- 5. Unplug the telephone Ethernet cable form the old phone.
- 6. Plug the computer's Ethernet cable into the PC socket of the new phone.
- 7. Plug the telephone Ethernet cable into the new phone.
- 8. The new phone should now power up and retrieve its configuration from the server. The new phone will be configured identically to the old phone.

#### 4.9.1 Replacing with a different phone model

To replace a phone with one of a different model, follow these steps:

- 1. Using CommPortal, remove the existing phone from the phone line, by following the instructions in section 4.4.
- 2. Using CommPortal, add the new phone to the line which was removed from the old line, by following the instructions in section 4.3.

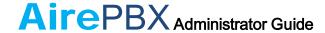

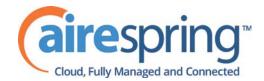

Note: The new phone must be in the same department as the phone being replaced. If it isn't, you or another administrator with sufficient permissions must move the phone to the appropriate department before you can assign the line to it.

Follow the instructions in section 4.2 to perform this task.

- 3. Unplug the computer's Ethernet cable from the old phone if one is plugged in.
- 4. Unplug the telephone Ethernet cable form the old phone.
- 5. Plug the computer's Ethernet cable into the PC socket of the new phone.
- 6. Plug the telephone Ethernet cable into the new phone.
- 7. The new phone should now power up and retrieve its configuration from the server. It will have the default configuration defined by any department profiles, and can now be configured by the phone user. For more information on department phone profiles, see section 4.5.

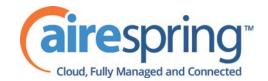

### **Managing Multi Line Hunt Groups** 5 (MLHGs)

### **Viewing MLHGs** 5.1

The MLHGs page displays all of the MLHGs in your department.

Figure 20: CommPortal Business Group Admin MLHGs display

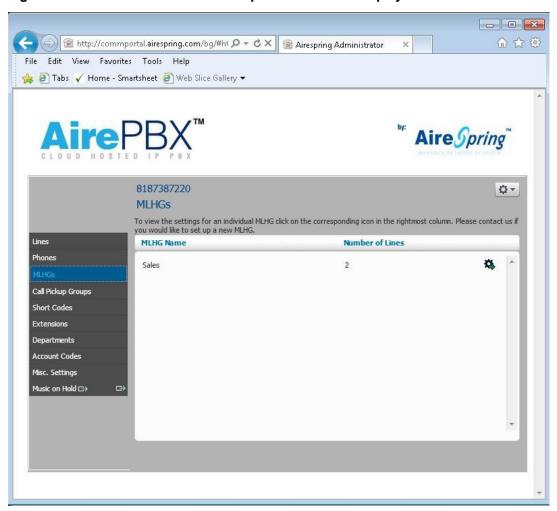

To view MLHGs in sub-departments, select the sub-department from the dropdown list at the top of the page.

### 5.2 Moving MLHGs to another department

To move an MLHG between departments, follow these steps:

1. Select the MLHG using the checkbox to the left of the MLHG.

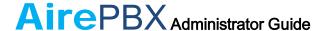

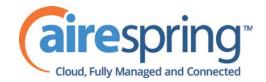

- 2. Select the department you wish to move the MLHG to using the drop-down list at the bottom of the page.
- 3. Click on the *Move* button.

# 5.3 Viewing and modifying MLHG

To view the details of an MLHG and to modify its settings you first need to select that MLHG. Do this by selecting the Group icon to the right of the MLHG.

This takes you to a series of tabs for that MLHG.

### 5.3.1 MLHG pilots

The MLHG Pilots tab displays any pilot numbers for this MLHG. A pilot number is one which when called, enters this MLHG.

Figure 21: MLHG Pilots tab

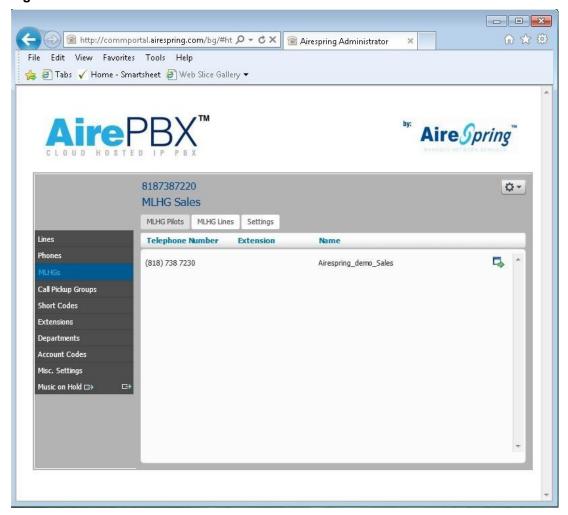

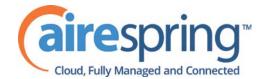

#### 5.3.2 **MLHG lines**

This tab displays all of the lines which are members of this MLHG. There is an icon for each line which tells you whether each member is currently logged into this MLHG.

Figure 22: MLHG Lines tab

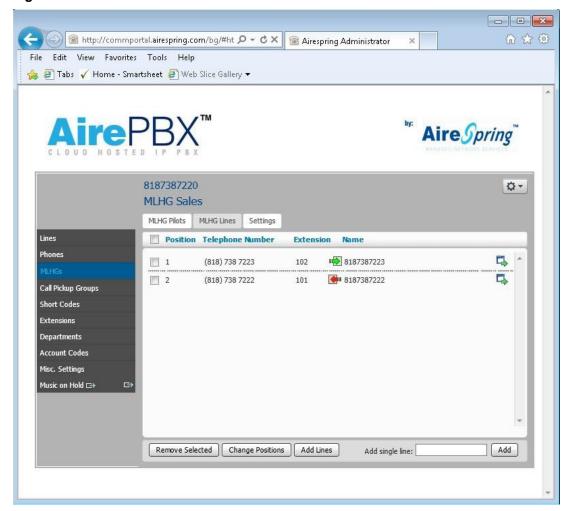

### **Adding lines**

To add lines to the MLHG, perform one of the following two steps:

- 1. If you know the number, enter it in the text box on the bottom right and click Add.
- 2. If you don't know the number, click on *Add Lines*. To select one or more lines to add, use the checkboxes to the left of the lines and click Add Selected.

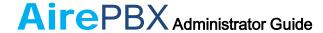

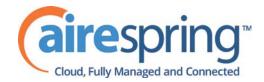

Figure 23: Add Lines to MLHG dialog box

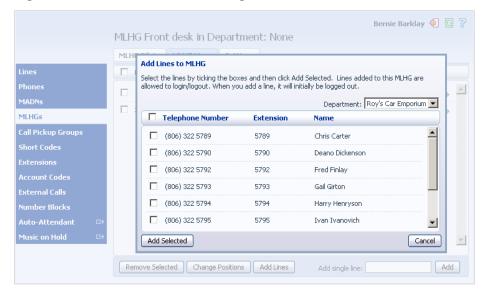

### **Removing lines**

To remove a line from the MLHG, follow these steps:

- 1. Select the line to remove by using the checkbox to the left of it.
- 2. Click on the Remove Selected button.

### **Changing positions**

To change the positions of lines within the MLHG, follow these steps:

- 1. Click on the Change Positions button.
- 2. Move lines up and down using the icons.
- 3. Click on Apply.

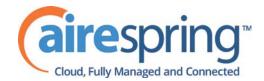

Figure 24: Change Line Positions in MLHG dialog box

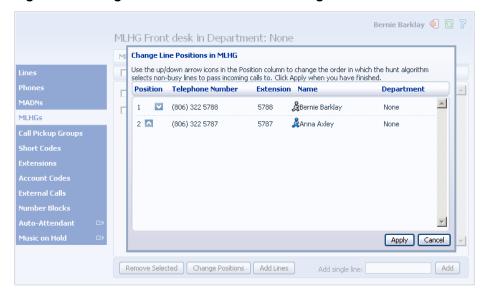

#### 5.3.3 **Settings**

The Settings tab lets you view and change various settings for the MLHG.

### **Preferences**

The Preferences page allows you to rename the MLHG. To rename the MLHG, follow these steps:

- 1. Type the new name in the text box.
- 2. Click on Apply.

### **Hunt settings**

The Hunt Settings page allows you to see the call distribution algorithm that is currently in use for this MLHG and other detailed MLHG settings.

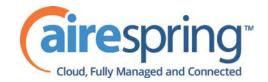

### **Managing Call Pickup Groups** 6

### **Viewing Call Pickup Groups** 6.1

The Call Pickup Groups page displays all of the Call Pickup Groups in your department.

Figure 25: CommPortal Business Group Admin Call Pickup Groups display

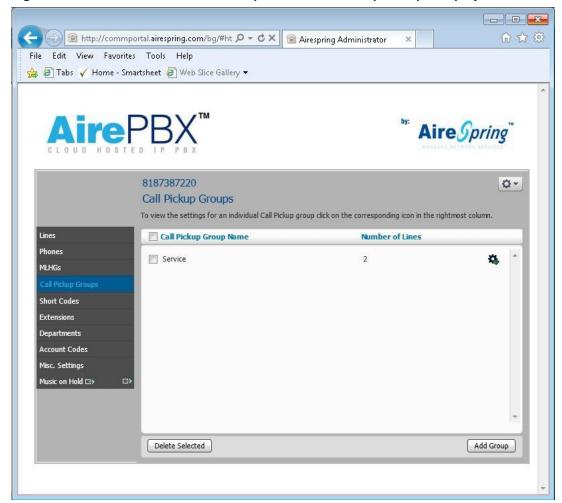

To view Call Pickup Groups in sub-departments, select the sub-department from the drop-down list at the top of the page.

### **Moving Call Pickup Groups to another** 6.2 department

To move Call Pickup Groups between departments, follow these steps:

# AirePBX Administrator Guide

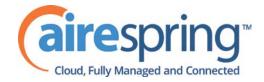

- 1. Select the Call Pickup Group using the checkbox to the left of the Call Pickup Group.
- 2. Select the department you wish to move the Call Pickup group to using the drop-down list at the bottom of the page.
- 3. Click on the Move button.

# 6.3 Adding Call Pickup Groups

To create a new Call Pickup Group, follow these steps:

- 1. Click on Add Group.
- 2. Enter the name of the new Call Pickup Group in the text box.
- 3. Click on Add.

Figure 26: Add Call Pickup Group dialog box

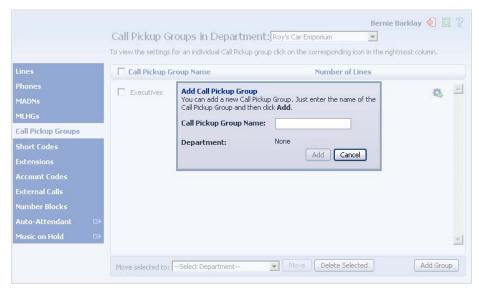

# 6.4 Deleting Call Pickup Groups

To delete a Call Pickup Group, follow these steps:

- 1. Select the Call Pickup Group using the checkbox to the left of the Call Pickup Group.
- 2. Click on the Remove Selected button.

# 6.5 Viewing and Modifying Call Pickup Groups

To view the details of a Call Pickup Group and to modify its settings, follow these steps:

# AirePBX Administrator Guide

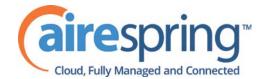

- 1. Select that Call Pickup Group by selecting the Group icon to the right of the Call Pickup Group.
- 2. This takes you to a series of tabs for that Call Pickup Group.

#### 6.5.1 Managing Call Pick Up Group lines

The Lines tab displays all the lines in this Call Pickup Group.

Figure 27: Call Pickup Groups Lines tab

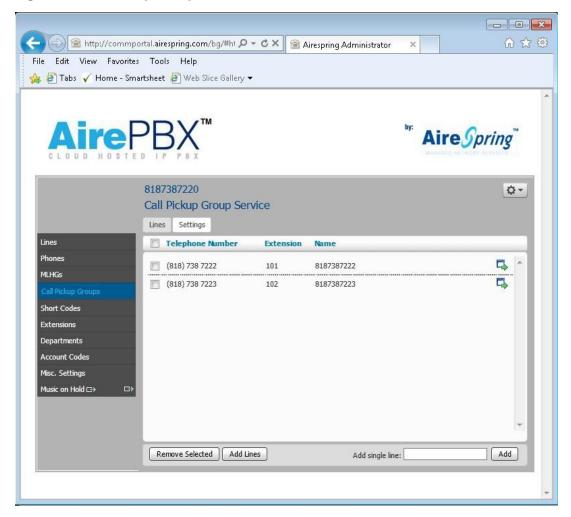

### **Adding lines**

To add lines to the Call Pickup Group perform one of the following two operations:

- 1. If you know the number, enter it in the text box on the bottom right and click
- 2. If you don't know the number, click on *Add Lines*. To select one or more lines to add, use the checkboxes to the left of the lines and click Add Selected.

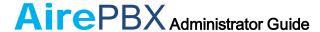

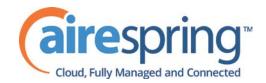

Figure 28: Add Lines to Call Pickup Group dialog box

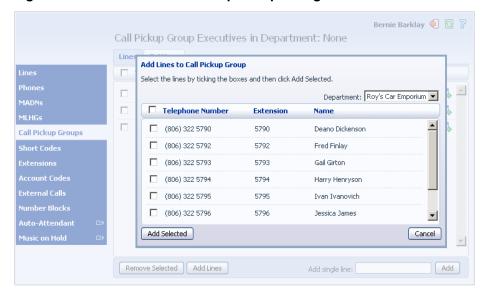

### **Removing lines**

To remove a line from the Call Pickup Group, follow these steps:

- 1. Select the line to remove by using the checkbox to the left of it.
- 2. Click on the Remove Selected button.

### 6.5.2 Settings

The Settings tab lets you view and change the name of the Call Pickup Group. To change the name, follow these steps:

- 1. Enter the new name in the text box.
- 2. Click Apply.

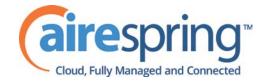

## **Managing Short Codes**

#### **Viewing Short Codes** 7.1

The Short Codes page displays all of the Short Codes in your department.

Figure 29: CommPortal Business Group Admin Short Codes display

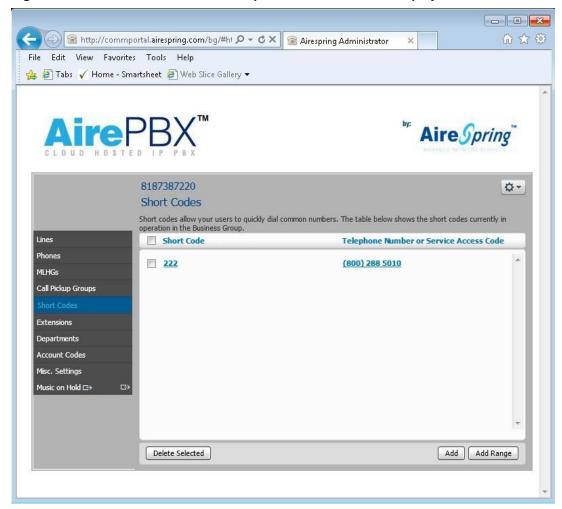

- To view Short Codes in sub-departments, select the sub-department from the drop-down list at the top of the page.
- To view all of the Short Codes for all departments, select View All from the department drop-down list.

#### 7.2 **Moving Short Codes to another department**

To move Short Codes between departments, follow these steps:

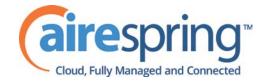

- 1. Select the Short Code or Short Code range using the checkbox to the left of the Short Code or Short Code range.
- 2. Select the department you wish to move the Short Code or Short Code range to using the drop-down list at the bottom of the page.
- 3. Click on the Move button.

## 7.3 Adding Short Codes

To create a new Short Code, follow these steps:

- 1. Click on Add.
- 2. Enter the number of the Short Code to add.
- 3. Enter the telephone number or internal code the Short Code should dial.
- 4. Click on Add.

Figure 30: Add Single Short Code dialog box

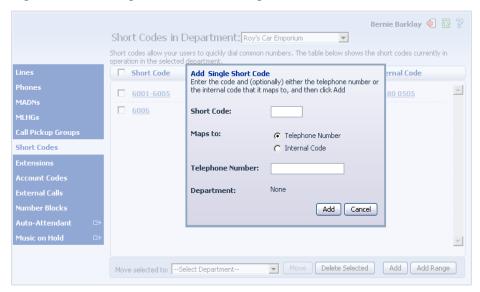

## 7.4 Adding Short Code ranges

To create a new Short Code range, follow these steps:

- 1. Click on Add Range.
- 2. Enter the first and last numbers of the Short Code range to add.
- 3. Enter the telephone number or internal code the first Short Code in the range should dial. Then enter the telephone number or internal code for the last Short Code in the range.

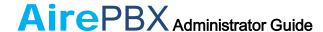

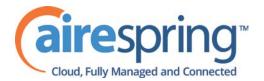

4. Click on Add.

Figure 31: Add Range of Short Codes dialog box

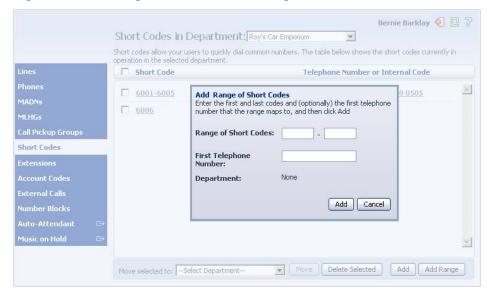

#### 7.5 **Deleting Short Codes and Short Code ranges**

To delete Short Codes and Short Code ranges, follow these steps:

- 1. Select the Short Code or Short Code range using the checkbox to the left of the Short Code or Short Code range.
- 2. Click on the Remove Selected button.

#### **Modifying Short Codes** 7.6

To modify an existing Short Code, follow these steps:

- 1. Click on either the Short Code number or the number the Short Code dials.
- 2. Modify the details.
- 3. Click on Save.

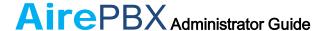

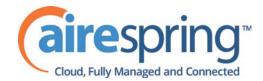

Figure 32: Edit Single Short Code dialog box

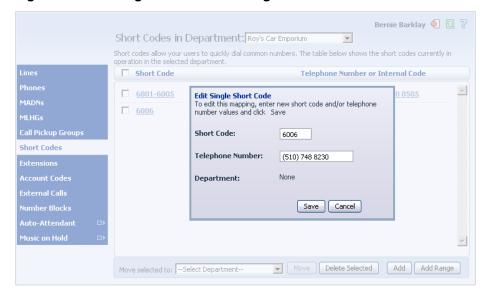

## 7.7 Modifying Short Code ranges

To modify an existing Short Code range, follow these steps:

- 1. Click on either the Short Code range numbers or the numbers the Short Code range dials.
- 2. Modify the details.
- 3. Click on Save.

Figure 33: Edit Range of Short Codes dialog box

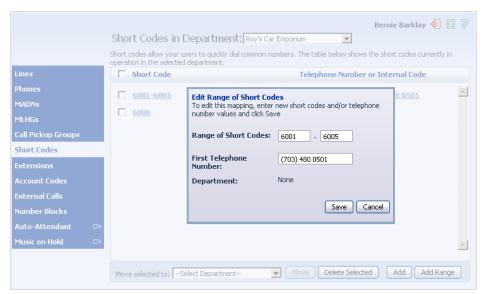

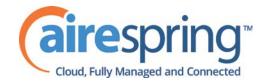

### **Managing Extensions** 8

#### **Viewing Extensions** 8.1

The Extensions page displays all of the Extensions in your business.

Figure 34: CommPortal Business Group Admin Extensions display

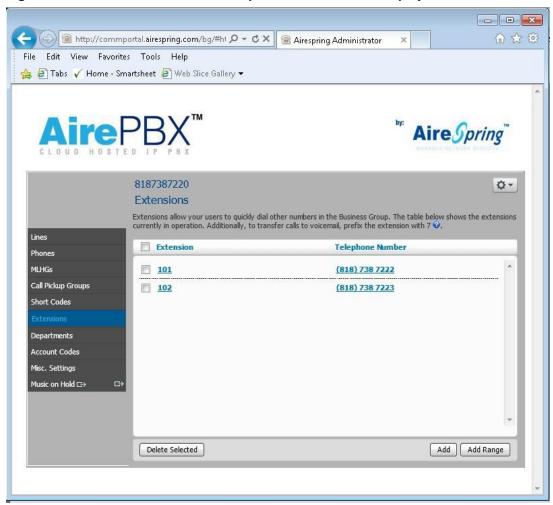

#### 8.2 **Adding Extensions**

To create a new Extension, follow these steps:

- 1. Click on Add.
- 2. Enter the number of the Extension to add.
- 3. Enter the telephone number of the line in your business that this Extension should map to.

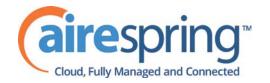

4. Click on Add.

## 8.3 Adding Extension ranges

To create a new Extension range, follow these steps:

- 1. Click on Add Range.
- 2. Enter the first and last Extension numbers to add.
- 3. Enter the telephone number of first line in your business that this Extension range should map to.
- 4. Click on Add.

Figure 35: Add Extension Range dialog box

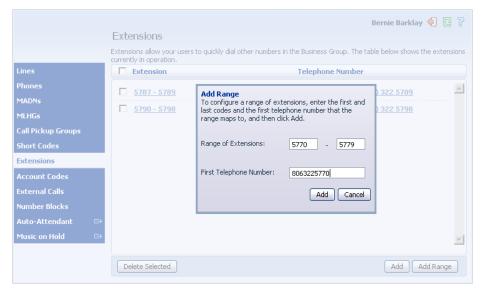

## 8.4 Deleting Extensions and Extension ranges

To delete Extensions and Extension ranges, follow these steps:

- 1. Select the Extension or Extension range using the checkbox to the left of the Extension or Extension range.
- 2. Click on the Remove Selected button.

## 8.5 Modifying Extensions

To modify an existing Extension, follow these steps:

- 1. Click on either the Extension number or the phone number of the Extension.
- 2. Modify the details.
- 3. Click on Save.

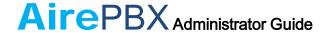

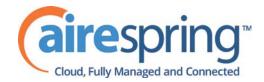

Figure 36: Edit Single Extension dialog box

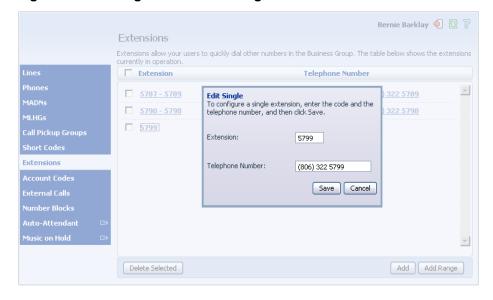

#### 8.6 **Modifying Extension ranges**

To modify an existing Extension range, follow these steps:

- 1. Click on either the Extension range numbers or the phone numbers the Extension range dials.
- 2. Modify the details.
- 3. Click on Save.

Figure 37: Edit Extension Range dialog box

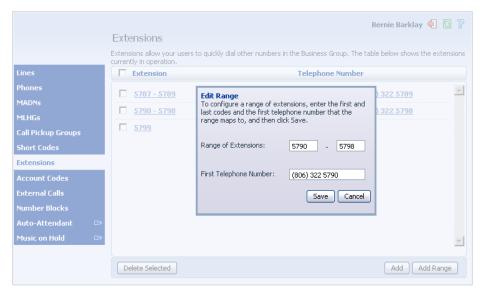

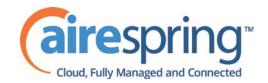

## Managing account codes

#### Viewing and modifying account code settings 9.1

The Account Codes page displays all of your business's account code settings.

Figure 38: CommPortal Business Group Admin Account Codes display

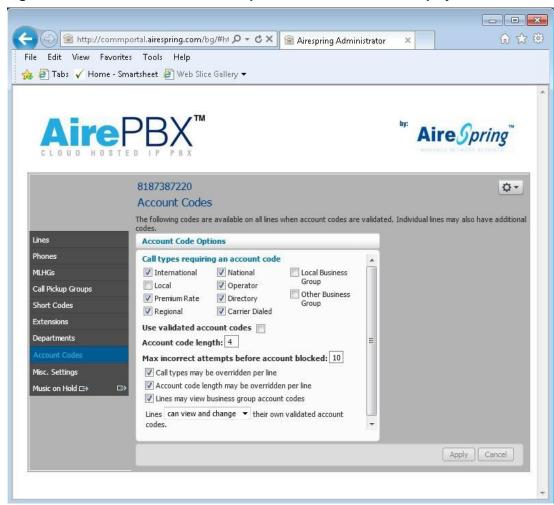

#### 9.2 **Modifying settings**

#### 9.2.1 Modifying call types requiring account codes

Use the checkboxes to specify which types of calls will require account codes:

- International Whether account codes are required for calling international numbers.
- Local Whether account codes are required for local calls.

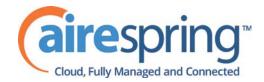

- Premium Rate –Whether account codes are required for premium rate (1-900 number) calls.
- Regional Whether account codes are required for regional calls.
- National Whether account codes are required for long distance calls.
- Mobile (only available in areas which are not part of the North American Numbering Plan (NANP)) – Whether account codes are required for mobile calls.
- Operator Whether account codes are required for operator calls.
- Directory Whether account codes are required for directory (411) calls.
- Carrier Dialed Whether account codes are required to make calls when dialing a carrier code (such as 1010000).
- Local Business Group Whether account codes are required for local calls to
  other numbers within your business. Normally calls within your business will
  be local calls, but if you have multiple sites calls between numbers may be
  regional or national calls. In this case you need to use the Other Business
  Group setting.
- Other Business Group Whether account codes are required for non-local calls to other numbers within your business

Note: You cannot require an account code for emergency calls, toll-free calls, or calls to service access codes.

Once you have selected the call types, click *Apply* to save your changes.

## 9.2.2 Choosing Validated or Non-validated Account Codes

To use Validated Account Codes, follow these steps:

- 1. Check Yes after User validated account codes.
- 2. Click Apply.

To use Non-validated Account Codes, follow these steps:

- 1. Check No after User validated account codes.
- 2. Click Apply.

## 9.2.3 Setting account code length

To specify the length that should be used by your account codes, follow these steps:

- 1. Enter the length in the text box after Account code length:
- 2. Click Apply.

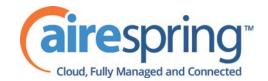

#### 9.2.4 Blocking access after incorrect account codes

If you are using Validated Account Codes, a user's phone line will be blocked after an incorrect account code is entered too many times in succession. To change the number of incorrect entries the user is allowed, follow these steps:

- 1. Enter the value in the text box after Max incorrect attempts before account is blocked:.
- 2. Click Apply.

#### 9.2.5 **Setting individual line properties**

To specify whether various settings can also be specified for each line in your business, perform one of the following operations.

- To allow which types of calls require account codes to be changed for each line, check Call types may be overridden per line.
- To allow the length of account codes to be changed for each line, check Account code length may be overridden per line.
- To allow lines to view the account codes that you have defined for the whole business, check Lines may view business group account codes.
- Set whether each line should be able to view, or both view and change, or not view their own account codes by selecting the relevant setting from the dropdown list at the bottom of the Account Code Options section.
- If you want to have per line account codes, but don't want the user to be able to configure these, configure these by logging on to CommPortal as that user. This is described in Section 9.3. Once you have made your changes, click Apply to save them.

#### 9.2.6 Configuring account codes

To modify the account codes, follow these steps:

- 1. Click on Edit List.
- 2. To add an account code, follow these steps:
  - Enter the code in the *Account code* text box.
  - Enter the description in the *Description* text box.
  - Click on Add.
- 3. To remove an account code, click the trash can icon to the right of the account code.
- 4. To change the description of an account code, remove it and then re-add it with the new description.

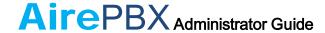

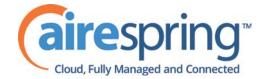

- 5. Once you have finished making changes, click on OK.
- 6. To save your changes you must now click Apply.

Figure 39: Manage Assigned Account Codes dialog box

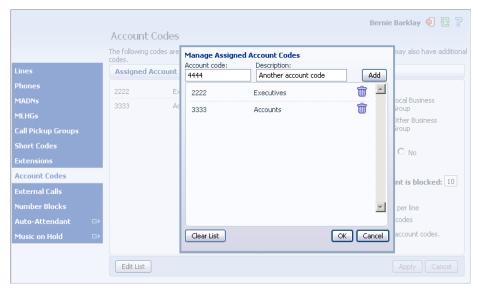

# 9.3 Viewing and modifying account code settings for a line

If you want to view or change a particular line's account code settings, follow these steps:

- 1. Change the settings to allow you to do this as described in Section 9.2.5.
- 2. Go to the Lines page in CommPortal and log in as the line whose settings you wish to change, as described in Section 3.3.
- 3. Once you have logged in as this user, follow the instructions for modifying account codes in *AirePBX End User Guide*.

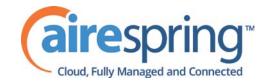

## **Auto-Attendant – Premium** 10 **Attendant**

#### Overview 10.1

The AirePBX solution for Auto Attendant functionality.

Premium Attendant, aimed at small and medium business subscribers offers an automated telephone menu. Callers to a business are directed to the automated TUI, providing key options to transfer to specific departments or individuals in the business, to transfer to a voicemail account directly, or to listen to a recorded announcement. You can choose to have either a single menu that plays when Premium Attendant allows multiple menus with a finer scheduling control. It also includes more call handling options, such as Voicemail by Name and Voicemail by Extension, as well as greater control over the actions taken for any given key press.

#### 10.2 Premium Attendant

This section outlines the required steps for configuring the Premium Attendant.

#### 10.2.1 **Planning your Premium Attendant**

Before you start to set up your Premium Attendant, it is a good idea to sketch out the operation of each menu on paper. This allows you to plan what options you need from the menu and how each one will operate.

For example, the main menu for a sales company may include the following options:

- 1. Have a schedule Attendant.
- 2. Provide a main menu for business hours that provides the companies default greeting and menu.
- 3. Have the ability to transfer to a sales menu that provides additional menu options.
- 4. Transfer to speak with the Billing department.
- 5. Dial by name.
- 6. Dial by extension.
- 7. Transfer to an operator.

The sketch below shows how this menu would operate, including the key presses to access each option:

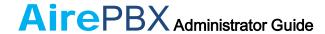

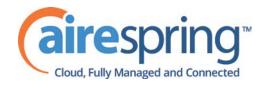

Figure 40: Premium Attendant call handling example

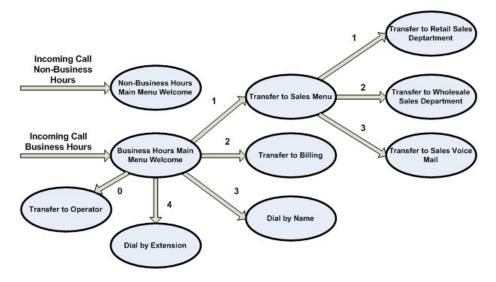

For out-of-hours and holiday operation, the Auto Attendant may provide an announcement that the store is closed (without allowing the caller to select any options), or it may provide an alternative set of menu options.

## 10.2.2 Logging into Premium Attendant

To configure your Premium Attendant log into the Auto-Attendant, following these steps:

From the BG Administrator portal, select *Lines* and then click the *Individual Line icon* on the far right side of the page. As an alternative, you can access the CommPortal user login screen and enter the Premium Attendant Number and Password. The screen then displays the Premium Attendant portal.

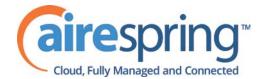

Figure 41: Premium Attendant Portal

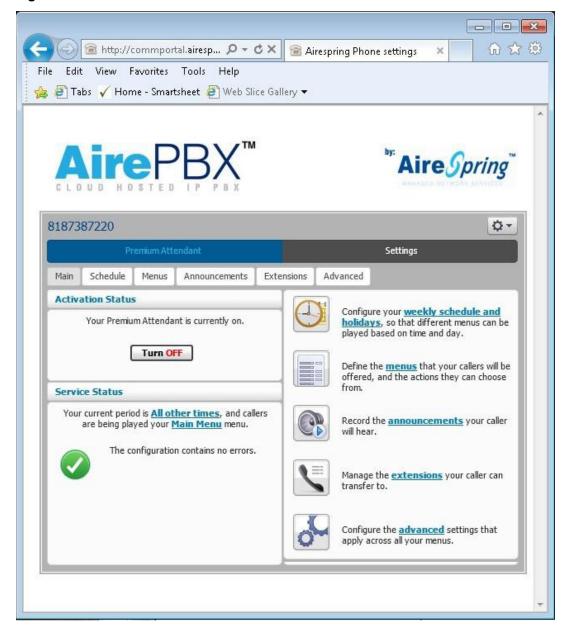

#### 10.2.3 **Configuring Premium Attendant Schedule**

You can configure your weekly schedule by clicking on the Weekly Schedule and Holidays icon. Once in the Schedule screen, click on the Business Hours key and then click in the calendar and, while holding down the left mouse button, drag the mouse across the calendar to indicate the business hours. In the example below, the business hours are Monday – Friday from 9:00 am until 5:00 pm. Any other time are considered non-working hours.

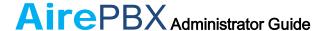

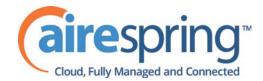

Figure 42: Premium Attendant Schedule tab

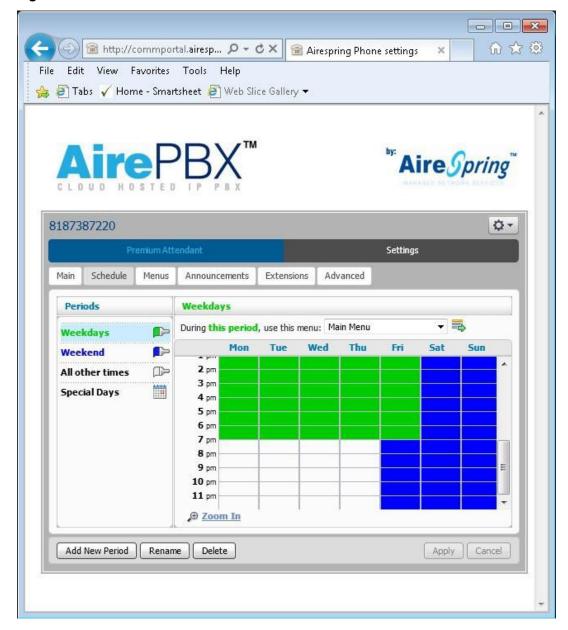

Next you will need to select any non-working days such as holidays by clicking on the calendar icon in the Periods section of the Schedule page. You can choose individual non-working days by clicking on the date in the calendar, or you can use the *Choose Public Holidays* option to automatically add public holidays for your region.

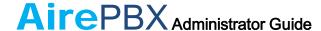

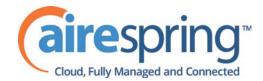

Figure 43: Premium Attendant Special Days

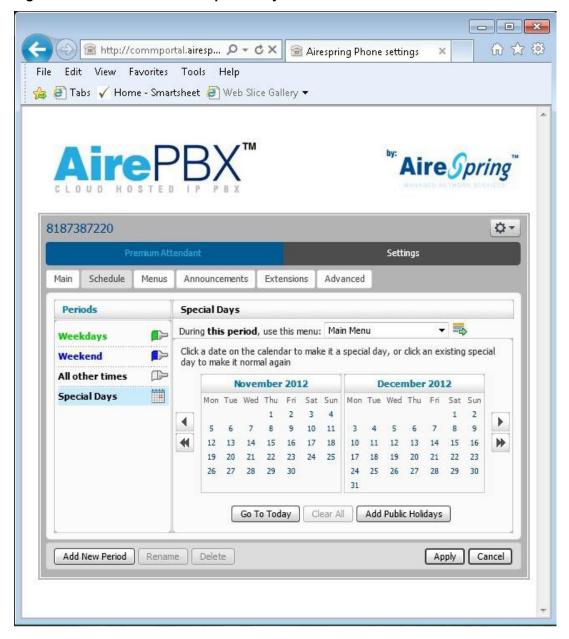

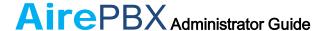

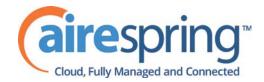

### 10.2.4 Configuring Premium Attendant Announcements

In order to use your Premium Attendant you will need to record the announcements that will be played as either your primary Business Hours or Non-Business Hours greeting as well as any other recorded announcements required. The example in section 10.2.1 would require three announcements, one each for Business Hours, Non-Business hours and the Sales menu. Click in the Announcements tab to begin configuration.

Figure 44: Premium Attendant Announcements tab

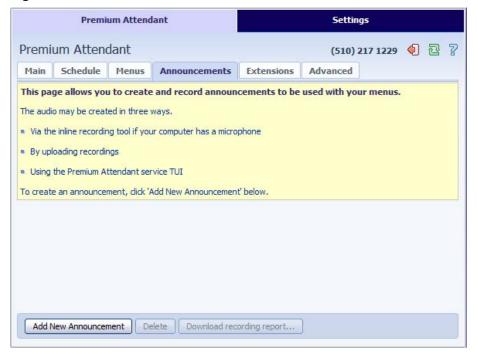

Click the *Add New Announcement* button and then follow the steps below.

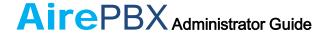

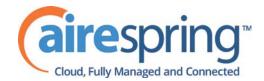

Figure 45: Add Announcement

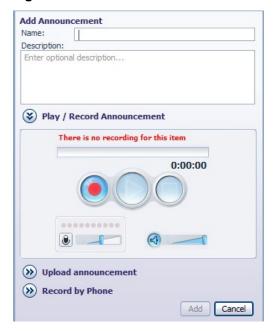

- 1. Enter the name and description of your announcement.
- 2. To record your announcement using a microphone or headset connected to your computer, click the red record button.
- 3. When you have finished recording, press the stop button and click on the Add button at the bottom of the interface.

To upload pre-recorded announcements, click on the Upload Announcement button and browse to the location of your announcement and click upload. After your upload has completed click the Add button.

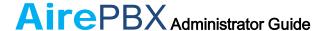

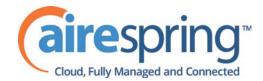

Figure 46: Uploading an Announcement

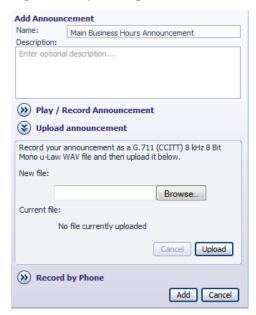

To record the announcement using your telephone, do the following.

- 1. Create the announcement by adding a name and description and click on the *Record By Phone* icon.
- 2. Make a note of the announcement number and then click on the *Add* button.
- 3. Dial the main number for your Premium Attendant service provided by your service provider, enter the number for your Premium Attendant, enter the pin and then follow the prompts to record your announcement using the announcement number noted in the previous step.

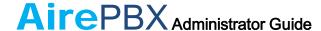

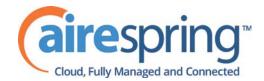

Figure 47: Recording Announcements by Phone

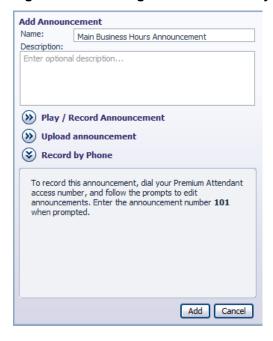

#### 10.2.5 **Configuring Premium Attendant Menus**

Next you will need to set up your Premium Attendant menu options. By default, there are two menus defined in Premium Attendant. These could be used as your main business hours menu and you main non-business hours menu. You can add additional menus as required by clicking the Add button.

Figure 48: Premium Attendant Menus tab

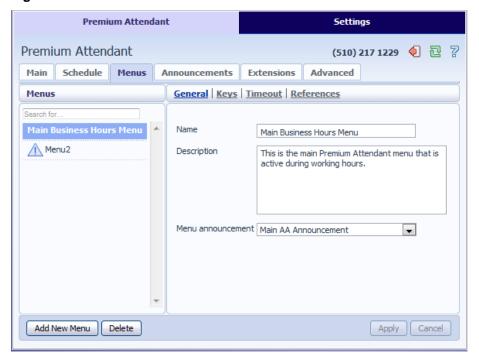

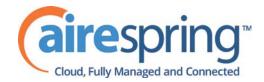

- Begin to configure your menu by providing a name and description and selecting the Menu announcement to be used by this menu, and then click Apply.
- Next you will need to configure the action for each key pressed for your menu by selecting the *Keys* link and selecting an option using the dropdown menus for each key pressed in the menu. The options available are as follows:
  - Use Default (This option is default for all keys for new menus)
  - Transfer to Phone
  - Transfer to Voicemail (CoS controlled)
  - Dial by Extension (CoS controlled including whether an announcement is automatically played giving initial instructions when this key is pressed, or whether these instructions must be recorded by the subscriber in the menu announcement)
  - Dial by NameDial by Name (CoS controlled)
  - Voicemail by Extension (CoS controlled)
  - Voicemail by Name (CoS controlled)
  - Transfer to Operator (CoS controlled, and only available for Premium Attendants in a Business Group)
  - Intercept mailbox (CoS controlled)
  - Go to Menu
  - Return to Previous Menu
  - Replay Menu
  - Announcement Return
  - Announcement Hang up
  - Hang up

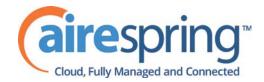

Figure 49: Premium Attendant key configuration menu

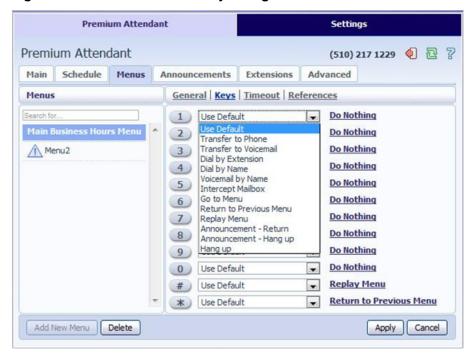

Next, you will need to configure the timeout behavior of your menu to address callers that do not press a key in this menu. Enter the timeout duration and the timeout behavior from the dropdown list as seen below and click Apply.

Figure 50: Premium Attendant timeout configuration menu

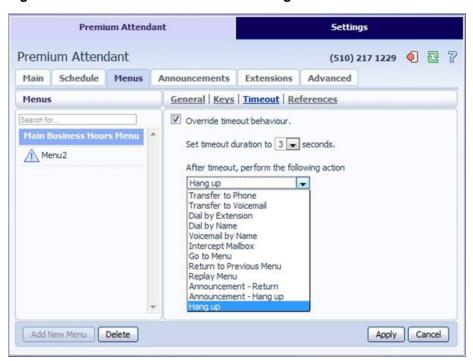

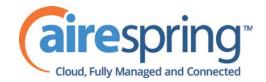

## 10.2.6 Configuring Premium Attendant extensions

If you plan on using dial by name or dial by extension, you will need to select the extensions and record a name for the dial by name. To start, click the Extensions tab and select the extensions you wish to be added or excluded and click either *Mark as Included* or *Mark as Excluded*.

Figure 51: Premium Attendant Extensions tab

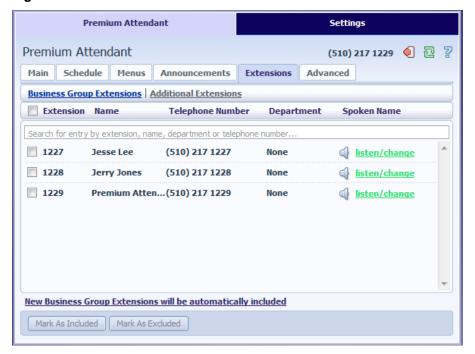

To record names to be used for dial by name, click the listen/change icon and record the name using the recording interface shown below and click the Save button.

Figure 52: Business Group Spoken Name Recorder

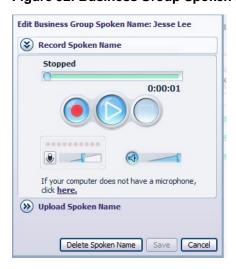

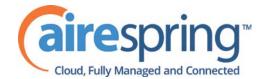

#### 10.2.7 **Configuring Premium Attendant advanced options**

In order to configure the advanced settings for your Premium Attendant, click on the Advanced tab and define the default handling for each key press. These actions will be available to callers in all menus unless you assign an alternative action to the key in the per menu configuration.

Figure 53: Premium Attendant Advanced Settings tab

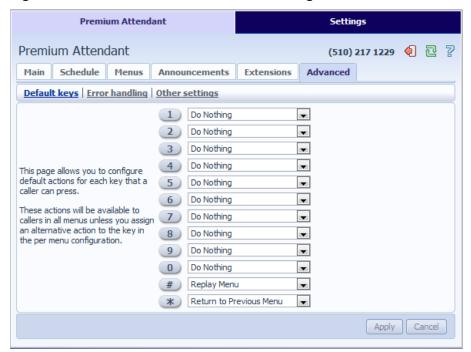

Next, click on the *Error Handling* link and set the value and behavior for Timeout, Call Transfers, Unknown Input and Invalid Extensions.

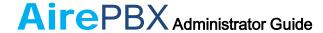

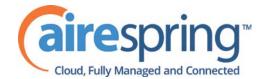

Figure 54: Premium Attendant Error Handling menu

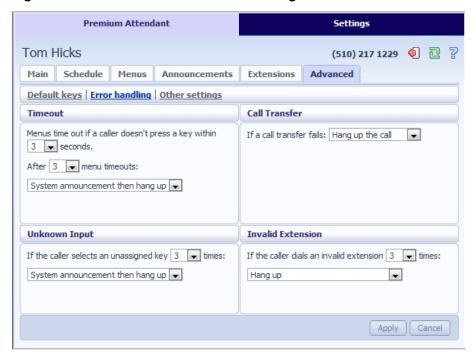

## 10.2.8 Activating Premium Attendant

Finally, you will need to activate your Premium Attendant by going to the Main page and selecting the Turn On button. The Premium Attendant interface uses the following error messages and icons to alert you to incorrect or missing configuration. These are produced on page load, and are not updated dynamically.

- The Main tab has a Service Status panel that states your current schedule period and the menu that callers will hear. It also reports if you have errors in any menus, or one or more announcements is missing audio.
- The Schedule and Menus pages use a banner line to report any errors.
- The following icons are used to indicate incorrect or incomplete configuration
  - error icon
  - warning icon

If there are any errors in your configuration, you will be warned against turning on Premium Attendant, and in some cases this will be prohibited.

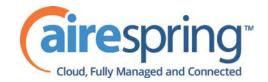

## 11 Music On Hold

## 11.1 CommPortal access

## 11.1.1 Logging in

To log into the Music On Hold system, click the Music On Hold link at the bottom of the left hand side of CommPortal. This opens up a new browser window with the Music On Hold administration system.

Figure 55: Music On Hold administration system

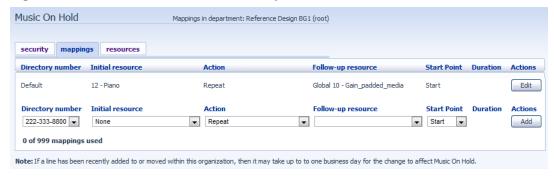

If you are the administrator for the top-level department of your business then you will see three links at the top of the page, each taking you to a different section of the Music On Hold administration system.

- Security View and configure your security settings.
- Mappings This section allows you to configure different recordings to be played when different lines within your business put callers on hold.
- Resources This section allows and manage recordings.

If you are not an administrator for the top-level department of your business you will not see Resources as only administrators for the top-level department can manage recordings.

## 11.1.2 Viewing and changing your security settings

To view your security settings, select the Security section.

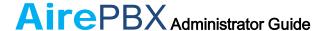

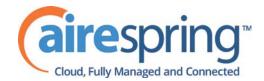

Figure 56: Music On Hold Security section

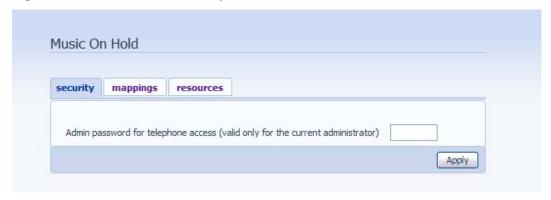

As well as accessing the Music On Hold system using CommPortal, you can also use your phone to access it. Using this page you can view and change the password you will need to enter to use the phone access. To change your password, follow these steps:

- 1. Enter the new password in the text box.
- 2. Click Apply.

### 11.1.3 Managing recordings

To access the recordings section, click on the Resources link.

Figure 57: Music On Hold Resources section

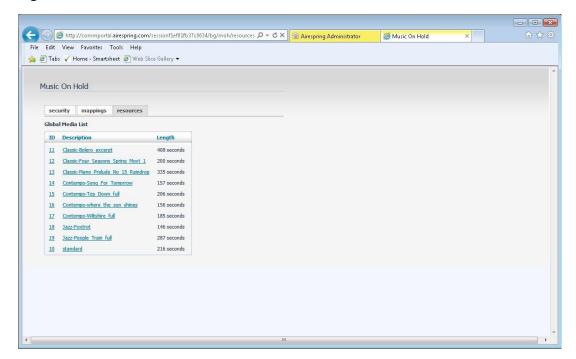

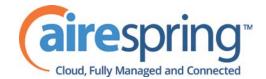

#### Global Media List

The Global Media List section specifies any recordings that we have made available for your use. Whether we make any recordings available to you depend on which service you have subscribed to. You cannot add or remove recordings from the Global Media List.

### Your own recordings

The second section displays any recordings that you have provided AireSpring to upload to the system.

### **Recording formats**

You can provide recoding's to be uploaded in either WAV or MP3 format.

### 11.1.4 Assigning recordings to lines

You can assign recordings either to all lines in your business, or different recordings per line. To do this you need to access the mappings section.

Figure 58: Music On Hold Mappings section

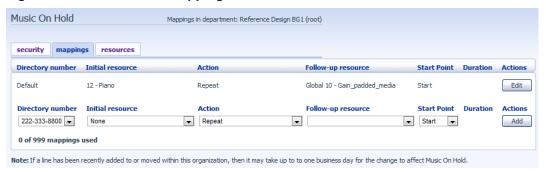

You will now see a list of mappings between the directory numbers of lines in your Business Group or department and the Music On Hold resources that each line uses.

If the department you are an administrator of has one or more subdepartments, you will see links to these at the bottom of the screen.

- To manage resources for a line that is in a sub-department, click on the link for that sub-department.
- When you have followed the link to a sub-department, an additional link appears at the top of the screen, allowing you to move back up to the parent department.

There is always a default mapping, which is used if you don't specify a mapping for a particular line.

Each mapping consists of a series of fields which you can set:

• An *Initial resource*, or recording, which is played when the call is put on hold.

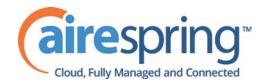

- Optionally a *Follow-up resource*, or recording, which may be played depending on the *Action*.
- An *Action*, which can be one of:
  - Repeat The initial recording is played continually.
  - Play Once The initial recording is played once, and then the follow-up recording is playing continually.
  - Repeat Initial Interrupted The initial recording should be interrupted at set intervals by the follow-up recording. This could be used to interrupt music with an announcement indicating that the user is in a queue.
  - Repeat Follow-up Interrupted The initial recording is played first.
     Then the follow-up recording plays continually being interrupted by the first recording.
- The *Start point* field indicates whether the recording will start at the beginning (the value *Start* indicates this) or whether it should start at a random point of the recording (the value *Random* indicates this).
- The *Duration* field which is used by the *Repeat Initial Interrupted* and *Repeat Follow-up Interrupted* actions to indicate how often the repeated recording should be interrupted.

### Adding a mapping

To add a mapping for a particular line, follow these steps:

- 1. Set the fields to the left of the *Add* button.
- 2. Click on Add.

### Modifying a mapping

To modify either the default mapping, or the mapping for a line, follow these steps:

- 1. Click *Edit* to the right of the mapping.
- 2. Modify the fields.
- 3. Click on Save.

You cannot modify the telephone number that a mapping applies to. If you need to do this, remove the mapping and add a new one.

#### Removing a mapping

To remove a mapping click on the *Delete* button to the right of the mapping. You cannot delete the default mapping.

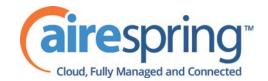

## 11.2 Phone access

Using this interface you can:

- Listen to the music or other recordings for the default mapping or the mapping you have configured for any of your lines.
- Listen to the Global Media Resources we have made available.
- Create, change or delete your own recordings.

### 11.2.1 Logging in

To access the telephone interface for Music On Hold, dial 555-555-5555 from your phone. To log in you need to enter:

- 1. Your telephone number.
- 2. Your Music On Hold password. You can view or change this by using CommPortal as described in Section 11.1.2.

### 11.2.2 Using the telephone interface

The telephone interface is menu driven with voice prompts, so listen to the prompts and then press the keys on your phone to select which option you would like.

For your convenience the top-level menus provided by the telephone interface are documented here:

- \*. Press \* at any time to go back to the previous menu.
- 1. Listen to resource for default mapping. This will play you the recording which is played to callers on hold for extensions which do not have their own mappings.
- 2. Listen to resource for particular extension. This will play the recording which is played to callers on hold on a particular extension.
- 3. Listen to global resources. This allows you to listen to the recordings in the Global Media List, described in Section 11.1.3. You will need the 2 digit resource ID of the recording you want to listen to.
- 4. Manage existing local resources. This allows you to modify or delete recordings you have added to the Music On Hold system, including recording a new resource to replace an existing one. You will need the 2 digit resource ID of the recording you want to modify or delete.
- 5. Record new local resource. This allows you to record a new resource over the phone.

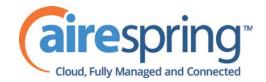

## **A** Glossary

This appendix describes the important concepts used in your phone system.

## A.1 CommPortal

CommPortal provides a web interface to your phone system, and allows end users and Business Administrators to modify their settings. There are two CommPortal interfaces.

- 1. The first is for regular users to manage their business telephony settings.
- 2. The second is for Business Administrators to modify both global settings for the business and to modify end-users' settings.

The second of these interfaces is the one which you will use to administer the phone system and is described by this document. For more details on using the first interface, please see the *AirePBX End User Guide*.

## A.2 Logging into CommPortal as another user

You may at times need to log into CommPortal on behalf of another user. This will enable you to view and modify the user's settings just as that user can by using the regular CommPortal interface. Here are some examples of when this would come in useful.

- If a user has forgotten their password you can log on and change the password to a new value.
- If the user is unable to access CommPortal but needs a setting changed urgently, such as Call Forwarding, you can log on and do it for them.

There are a few differences between the regular CommPortal interface and what you will get to see when you log in as another user.

- The Dashboard page is not available so by default CommPortal takes you to the Call Manager page.
- The Voicemail page is not available for privacy reasons.

## A.3 Phones

The Hosted VoIP solution supports a number of different types of phone. These have different keys from each other and differ in their operation. For specific instructions on using the phones, please see the *AirePBX End User Guide*.

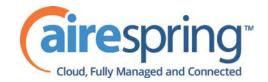

## A.4 Phone numbers

Every phone line within your business has its own DID (Direct Inward Dial) number, which is a regular 10 digit number including the area code, such as 555-555-5556. Within your business you are able to assign extension codes to these phone numbers. These are shorter numbers (typically 3 or 4 digits although they can be longer) which enable your employees to quickly call each other.

Your phone system is capable of having multiple lines configured on a single phone. You could configure one line on a phone which is that employee's personal DID, and another line which is your business's main switchboard number. Calls to both numbers will make this one phone ring.

Your phone system is also capable of sharing lines between phones. This means that in the example above, each phone in your business could have its own DID line, and a second line which is your business's main switchboard number. Then every phone would ring when a call came into your switchboard.

We will assign your business one or more blocks of numbers which you can then assign to phones as you wish. You can then define your own extension codes which map to these numbers. Alternatively, if you have asked us to, we will have pre-configured your system so that the phone numbers and extension codes are already assigned.

## A.5 MAC addresses

Every phone has a unique identifier called a MAC address. The phone system uses this identifier to uniquely identify a phone.

This MAC address is printed on a sticker on the phone, usually underneath. It consists of 6 groups of 2 letters or numbers, and will be printed in one of two forms:

- FE:DC:BA:12:34:56
- FEDCBA123456

## A.6 Departments

Many smaller businesses will only have a single administrator, or a number of administrators who all manage the entire phone system. However, if you work in a larger enterprise you may have different administrators each with responsibilities for the phones of different parts of your organization.

Therefore our Hosted IP PBX solution supports the concept of departments. Every phone line and phone is a member of a department. Departments are hierarchical, with some departments having sub-departments. An administrator of a department is permitted to manage all phones, lines and other resources within that department. They are also allowed to manage the sub-departments.

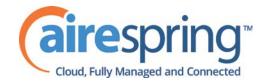

Even the smallest business will have at least one department in the phone system, known as the top-level or root department, and where there is only one department all of the phone lines and phones will be part of this.

Larger businesses will have multiple departments, and phones and lines can be moved around these departments to allow different administrators to manage them.

An administrator's phone line is always part of the department he is the administrator for. Moving the administrator's line to a different department will remove his permissions for managing the department he used to be in, and give him permissions to manage his new department.

## A.7 Phone profiles

A department's phone profiles consist of default phone configuration which will be automatically applied to all phones within that department. There is a different profile for each type of phone within the department.

A department inherits the phone profiles from any parent departments, so parent departments can specify some elements of a phone's configuration, and the sub-department can configure others.

## A.7.1 Phone profile graphical view

You can configure the keys of the phone using the graphical view so that the phones used by people in your department will contain these settings by default. For example you can configure a key to access voicemail which will be configured on every phone in your department.

## A.7.2 Phone profile table view

The table view allows you to configure a wider range of settings than just key settings, and provides a more powerful interface.

- Lock settings so that neither end-users nor administrators in sub-departments can override settings.
- Hide settings so that neither end-users nor administrators in sub-departments can view settings.
- Configure ringtones.
- Configure the phone display.
- Configure the time and date format, and time zone.

Note: the exact options available to you will depend on your phone model and the level of phone service you have subscribed to. In some cases there may be more advanced features available to you.

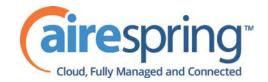

## A.7.3 Copying phone configuration

If you need to replace a user's phone for them, because the old one breaks, you may have to copy the configuration of the old phone to the new phone. This is described in section 4.7.

Note: Copying phone settings is only supported if you are replacing the old phone with a new phone of exactly the same model. If you are upgrading the phone, you or the user will need to manually apply any settings to the new phone.

## A.8 Network

The phones for your AirePBX use an Ethernet-based network to communicate with our systems. This is the same technology that provides computers with access to a network. These phones are also powered via Ethernet so if you have a compatible Ethernet switch there is no need for separate power connections to the phones.

Most of the phone models can also provide network access to the computers at users' desks. This means only a single network connection needs to be run to each desk.

As your telephone calls travel over an IP network the quality of the network in your offices is very important. Normally we or one of our partners will either supply and install your network, or verify that your network is suitable for Hosted VoIP.

However, it's very important that you only connect the right type of network device to the right network connection. If you connect the wrong type of equipment to your network then it may reduce the quality of your telephone calls, or even stop your telephone system working altogether. We will tell you when we install or verify your network which connections can be used for what.

## A.9 Multi Line Hunt Groups

A Multi Line Hunt Group allows sequential ringing of available phones for use in applications such as call centers. An MLHG consists of a number of lines within the business group, known as members. When a call comes into the hunt group, a hunt algorithm will decide which phone to ring. If this phone is busy or is not answered the hunt algorithm will move on to another phone.

- Hunt groups have a pilot number, which is a directory number associated with the MLHG. When this pilot number is called the members of the MLHG are alerted in turn.
- Alternatively, a hunt group can be configured to hunt if any member of the hunt group is called directly using its DID number and doesn't answer.

There are various distribution algorithms available:

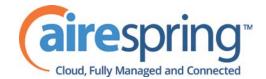

- Linear hunting starts at the first configured line and goes sequentially through the members in the list in the order they were configured.
- Circular hunting starts at the line which has been called, and then goes through as in the linear case.
- Uniform hunting starts at the first line after the line which was called the last time this MLHG was called.
- Most idle hunting starts at the line which has been idle for the longest period of time. After this it tries the line which has been idle the next longest period, etc.
- Ring all all free MLHG members ring simultaneously until one member answers the call.

MLHGs can also be configured to enable queuing. If configured, calls which come in to an MLHG whose members are all busy will be queued. These queued calls will receive Music On Hold if this feature is configured.

## A.10 Call Pickup Groups

Group Call Pickup allows users to pick up calls that are ringing on other phones (in a pre-defined pickup group within the same business group by picking up their own phones and dialing an access code). Note that if two or more phones within the pickup group are ringing at the same time, the user cannot control which call is picked up.

You can have multiple groups in your business. A line can be in multiple Call Pickup Groups. If a call is ringing on lines in both groups simultaneously and the user who is in both groups picks up a call, then they will pick up the call which started ringing first.

Directed Call Pickup is similar, but allows the user to pick up the call that is ringing on a specific phone within the group. Users pick up their own phones, and dial an access code followed by the extension code for the line which is ringing.

## A.11 Short Codes

Short codes are speed dials that are defined at the scope of your organization – so everyone in your business can use these speed dials.

## A.12 Extensions

Extensions are the codes you can dial to reach other people in your business.

## A.13 Account codes

Account codes:

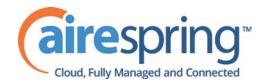

- authorize employees to make outbound phone calls
- associate a reference number to outgoing phone calls that your business makes.

Once you have dialed a number that requires an account code you will hear a tone. This is the prompt to enter the account code. Once the account code has been correctly entered the call will be made.

There are two types of account codes.

- 1. Validated Account Codes. When the user making a phone call enters the account code it is checked against a list of valid account codes. If the account code matches one on the list the call will continue. If the account code doesn't match any on the list then an error is played.
  - You should use Validated Account Codes when you want to stop any unauthorized personnel from making outbound calls.
- 2. Unvalidated Account Codes. When the user making a phone call enters the account code this account code is marked against the call in our billing system and the call continues. The account code isn't checked for validity.
  - You can use Unvalidated Account Codes where you want to be able to record an account code against outgoing calls that you make. If you have signed up to the service with us then when we provide you with your phone bill the account code for each call will be marked on your bill. This is useful, for example, if you are billing your clients for all of your phone calls.

You can set up either type of account code either for your whole business, or select from either validated and unvalidated for each line individually. You can allow your users to manage their account codes.

### A.13.1 Auto Attendant – Premium Attendant

The AirePBX solution for Auto Attendant functionality.

Premium Attendant, aimed at small and medium business subscribers offers an automated telephone menu. Callers to a business are directed to the automated TUI, providing key options to transfer to specific departments or individuals in the business, to transfer to a voicemail account directly, or to listen to a recorded announcement. You can choose to have either a single menu that plays when Premium Attendant allows multiple menus with a finer scheduling control. It also includes more call handling options, such as Voicemail by Name and Voicemail by Extension, as well as greater control over the actions taken for any given key press.

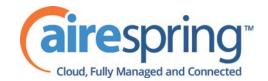

## A.14 Music On Hold

The Music On Hold system lets you configure music and recordings to be played to your callers when you put them on hold. You can either use recordings we have made available, or you can proved your own recording to be upload by AireSpring.

You can access the Music On Hold system either using CommPortal, or using your telephone. The CommPortal interface is more powerful and easier to use, but you can use the telephone interface to record your own announcements to be played to callers.

## A.14.1 Music On Hold performing rights

Playing music to callers on hold may constitute "public performance" of the music and therefore risks infringing the copyrights of composers or artists. Therefore you may need to obtain appropriate licenses to play any material that you plan to use as Music On Hold.

You can obtain these licenses from licensors such as Broadcast Music Inc (<a href="http://www.bmi.com/">http://www.bmi.com/</a>) and the American Society of Composers, Authors and Publishers (<a href="http://www.ascap.com/">http://www.ascap.com/</a>).

We do not accept any legal liability arising from copyright infringements associated with your use of Music On Hold, except where you use the Global Media Resources described in Section 11.1.3.